## **Guía de configuración de dirección IP dinámica mediante DHCP para Windows 7/8/10**

A continuación se explica los pasos a seguir para configurar la dirección IP de su PC con capturas de pantalla para un mejor seguimiento.

Haz click con el botón derecho del ratón en el icono de red situado en la parte inferior derecha de la pantalla

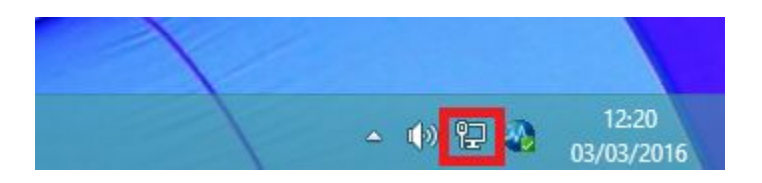

y selecciona la opción **Abrir el Centro de redes y recursos compartidos.**

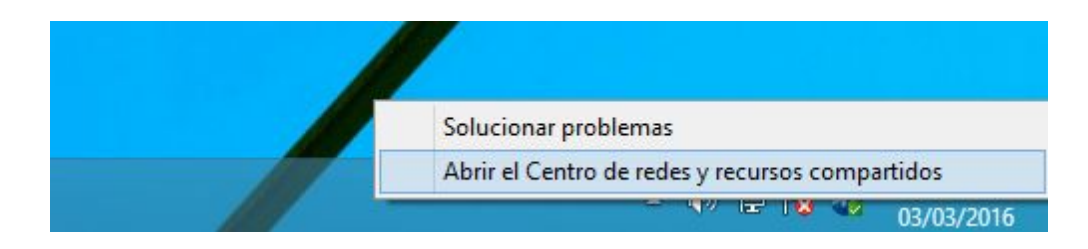

En la siguiente ventana pulsa sobre **Cambiar configuración del adaptador** en el menú de la izquierda.

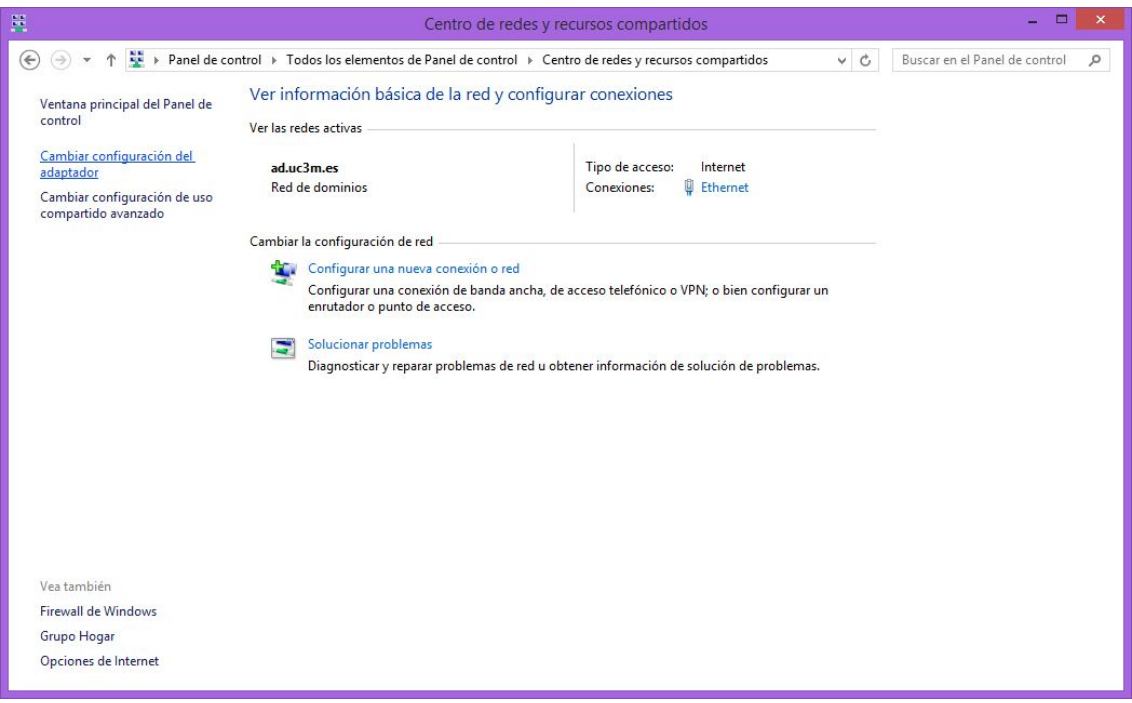

Aparecerá una pantalla con la conexión de área local (Ethernet), sitúate encima del icono y pulsa con el botón derecho del ratón, saldrá de nuevo un menú desplegable en el que debes pulsar la opción **Propiedades.**

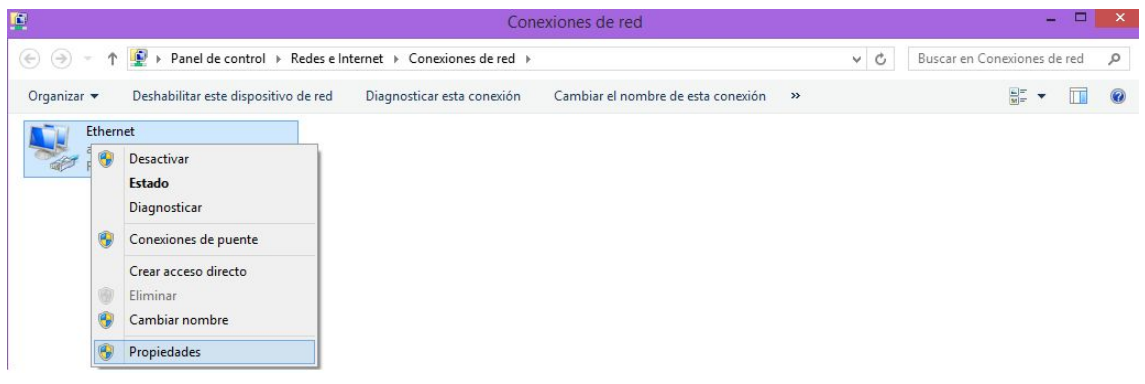

En el menú de propiedades escoge la opción **Protocolo de Internet versión 4 (TCP/IPv4)**y pulsa de nuevo **Propiedades.**

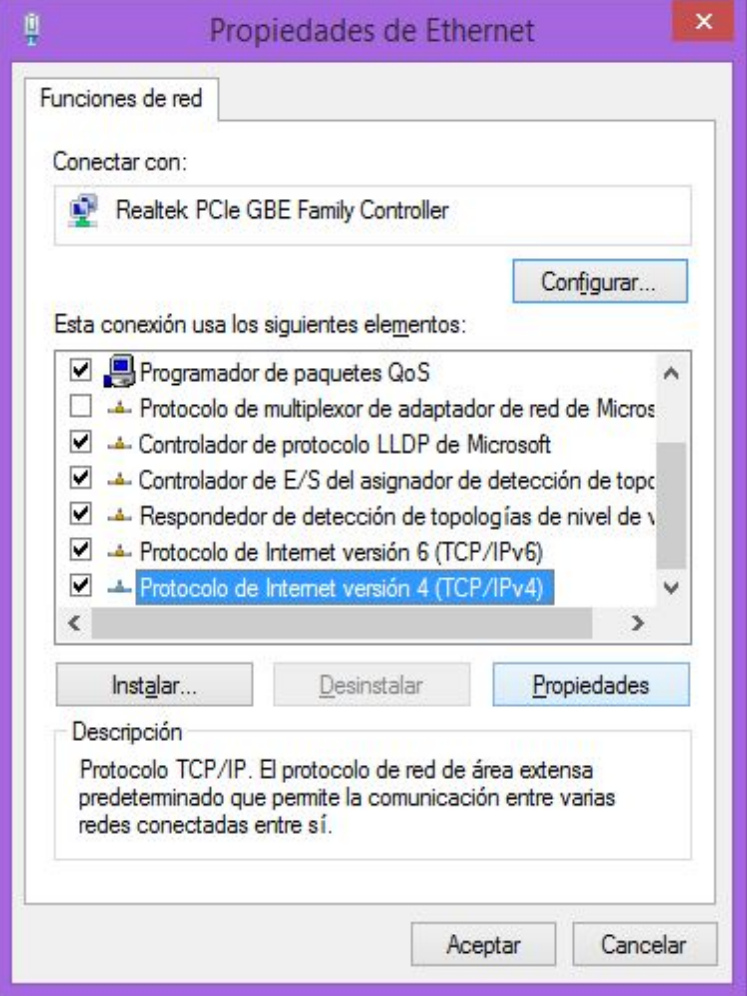

Por último aparecerá una ventana como la que se muestra a continuación donde debes seleccionar las opciones **Obtener una dirección IP automáticamente** y **Obtener la dirección del servidor DNS automáticamente**.

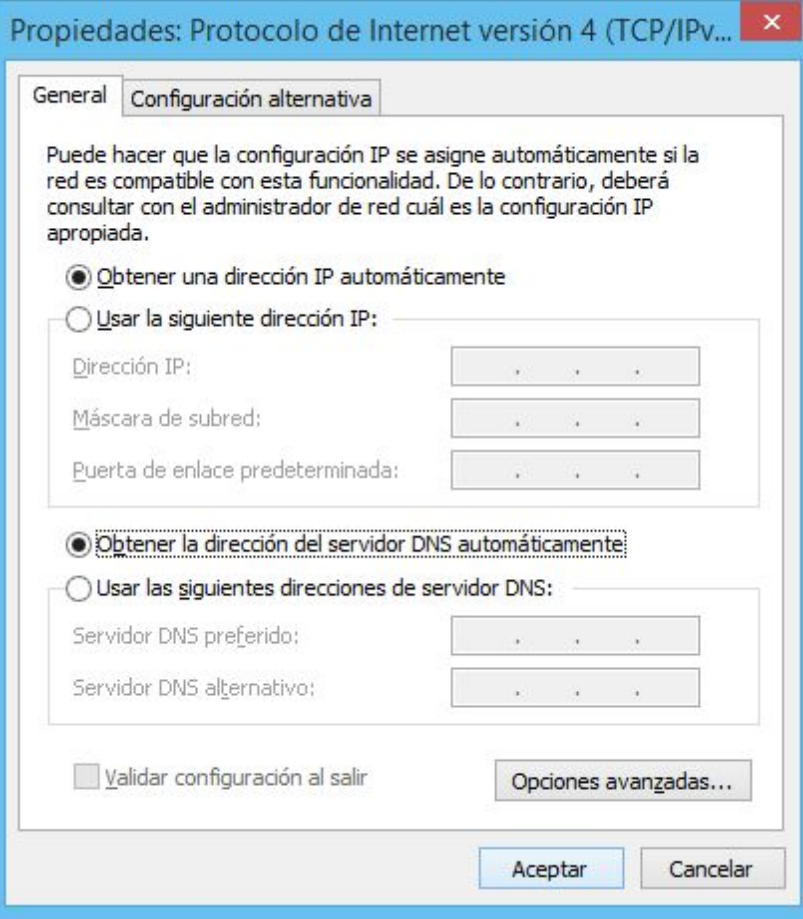

Pulsa **Aceptar** para guardar la configuración.